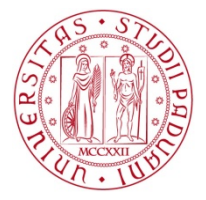

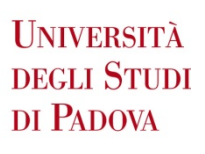

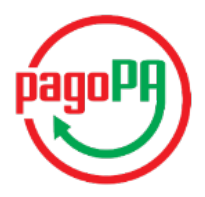

## **Payment procedure**

- **1.** Log-in to your Uniweb private area -> go to "Diritto allo studio, certificazione di disabilità/dislessia, corsi estivi" - "**Tasse**"
- **2. Select the invoice** you want to pay in the list of not received payments (identified by a red traffic light), click on its number on the left

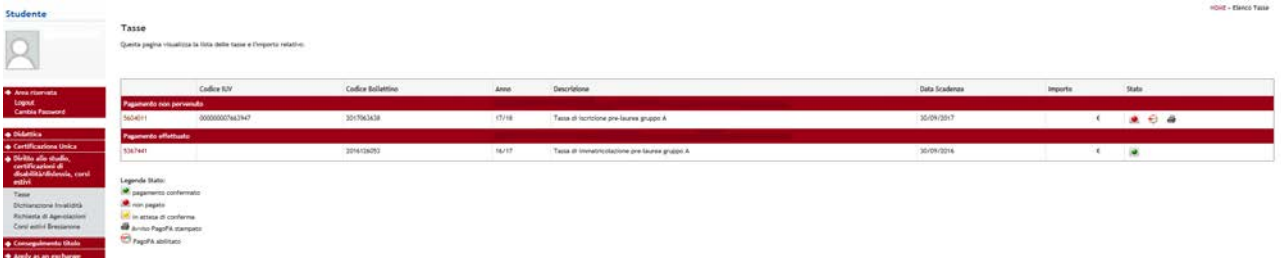

- **3.** Chose one among the THREE payment methods:
	- **a.** "**Paga online con PagoPA**" for online payment
	- **b.** "**Stampa Avviso per PagoPA**" for payment in person
	- **c. Stampa MAV** (standard payment, only for students residing in Italy)

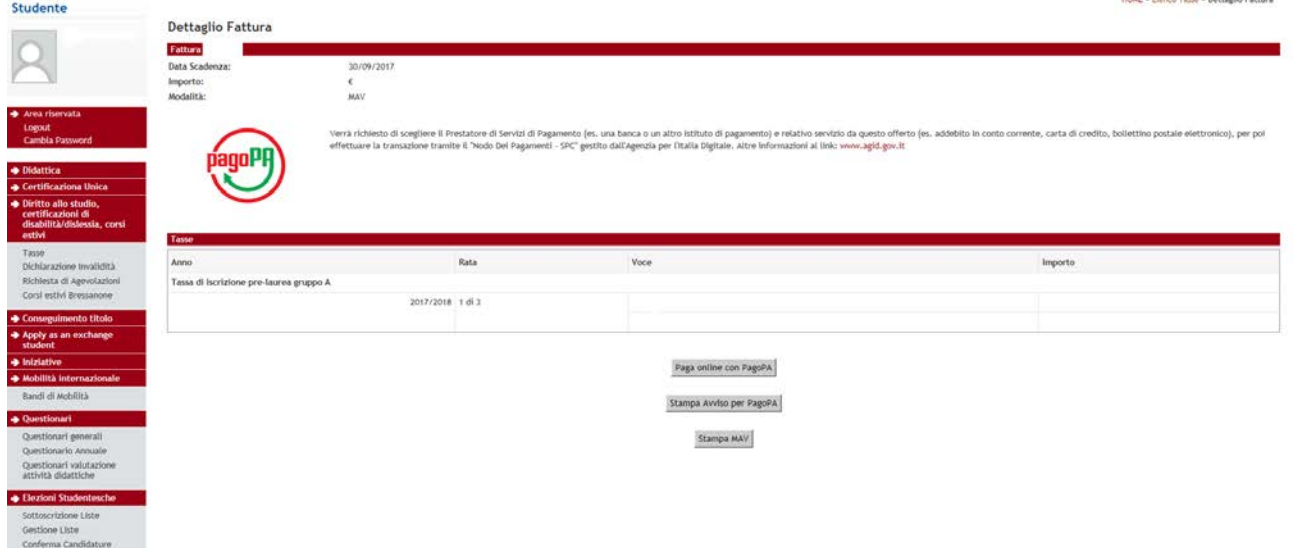

## **What is PagoPA?**

PagoPa is a new payment method, introduced by the Code of Digital Administration and by D.L. 179/2012, which guarantees safe and reliable electronic payments towards the **public administration**.

#### **Payment methods using PagoPA:**

- **1. ONLINE payment**
- **2. payment IN PERSON**

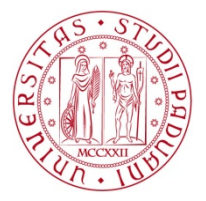

**UNIVERSITÀ DEGLI STUDI** DI PADOVA

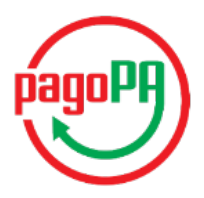

### **1. ONLINE payment**

### **UNIPD-ESSE3** Totale pagamento € Scegli la modalità di pagamento ◯ Il tuo conto corrente le bonifico bancario o bollettino postale  $\bigcirc$  Carta di credito, debito, prepagata cegliendo uno qualsiasi degli operatori adei O Altre modalità di pagamento<br>scegliendo un canale di pagamento alternativo ○ Tutte le modalità di pagamento

If you chose "**Paga online con PagoPA**", select one of the following payment options:

#### **A. Your bank account**

I

Choosing this option, the available PSP (payment service providers) will appear. Select one of them (click on "Procedi col pagamento" in order to confirm the choice in the pop-up window) and you will be redirected to the four available payment methods. Among them, you will see payment via MyBank, which allows to choose the home-banking service provided by your bank.

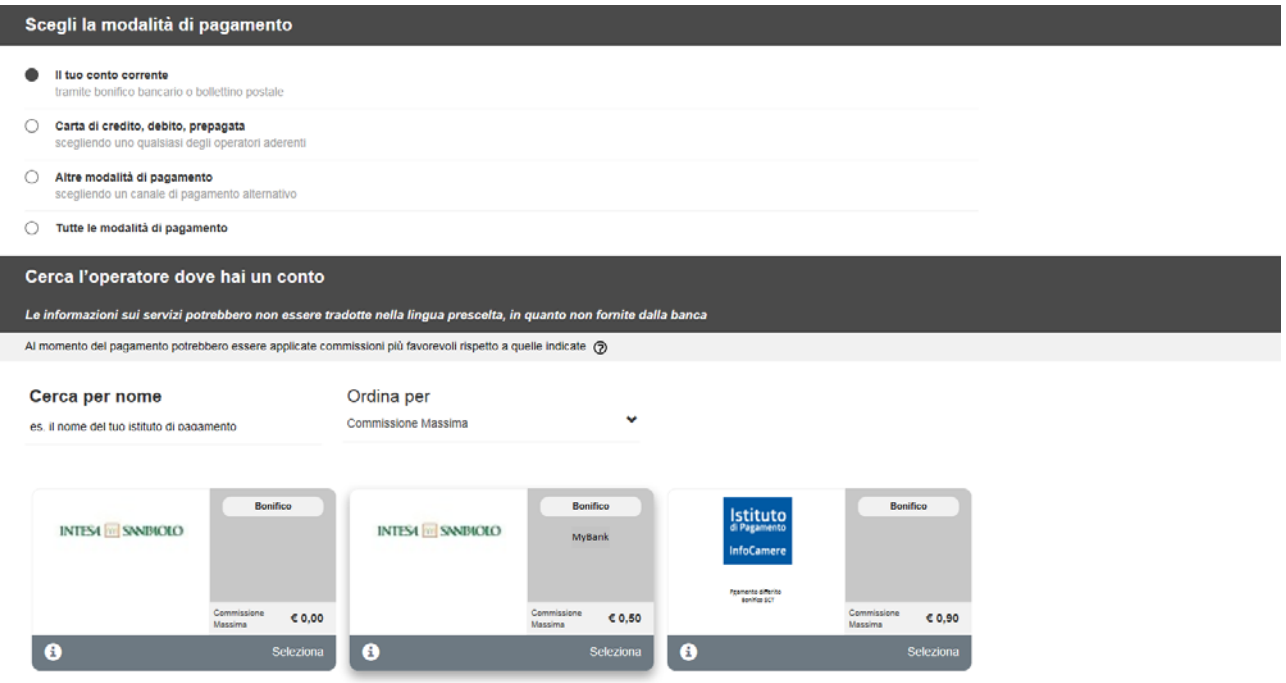

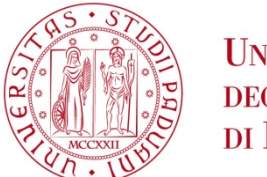

## **UNIVERSITÀ DEGLI STUDI** DI PADOVA

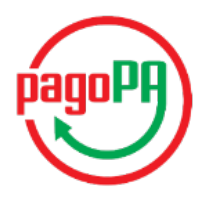

### **B. Credit, debit, pre-paid card**

A. Choosing this option, a list of authorised bank institutes will appear. Even if your bank is not included in the list, you can proceed by choosing any of the provided banks (we advise you to considering the specific payment clauses carefully before making your choice). You will then be redirected to the webpage where you can insert your card information and proceed with the payment.

Once the payment procedure is successfully completed, a confirmation email will be sent to your email address.

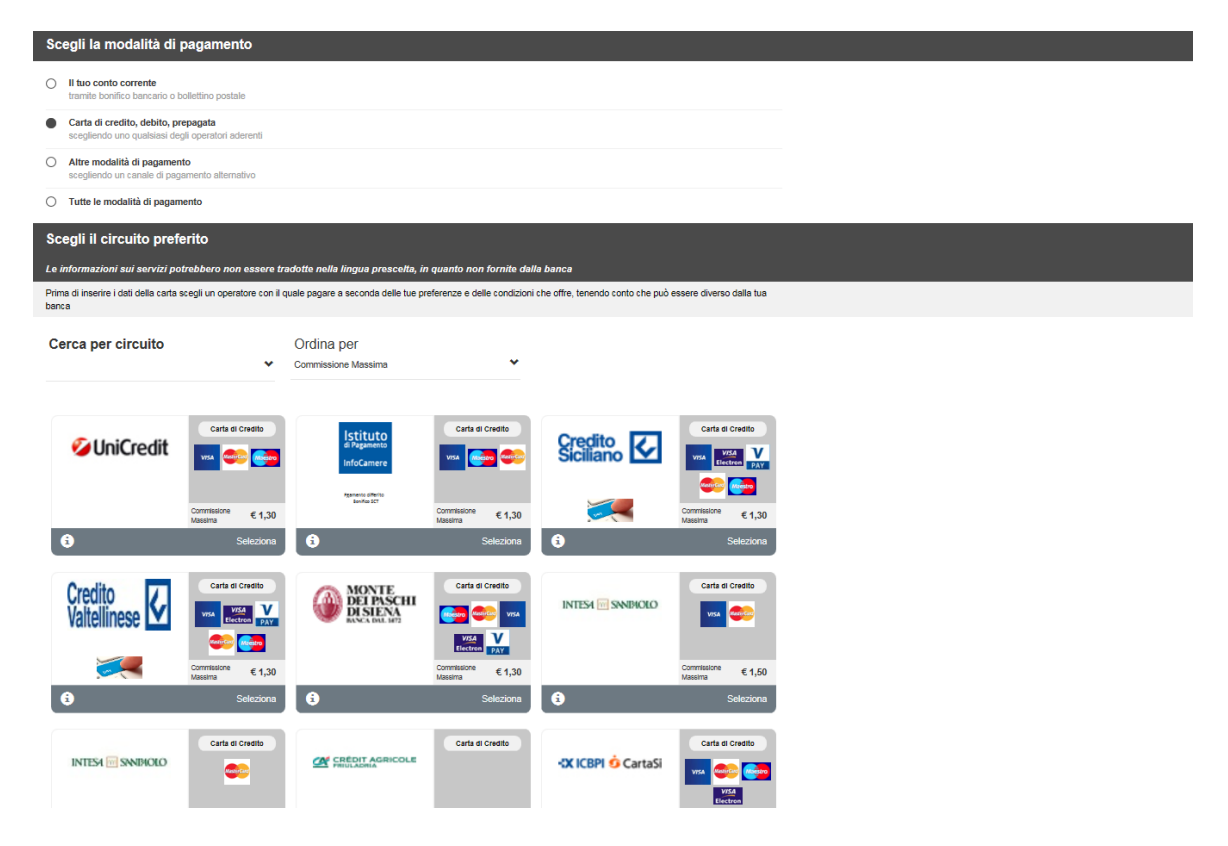

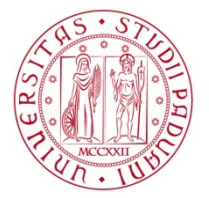

# **UNIVERSITÀ DEGLI STUDI** DI PADOVA

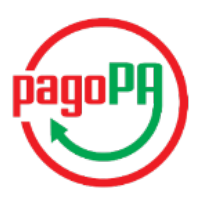

### **C. Other payment methods**

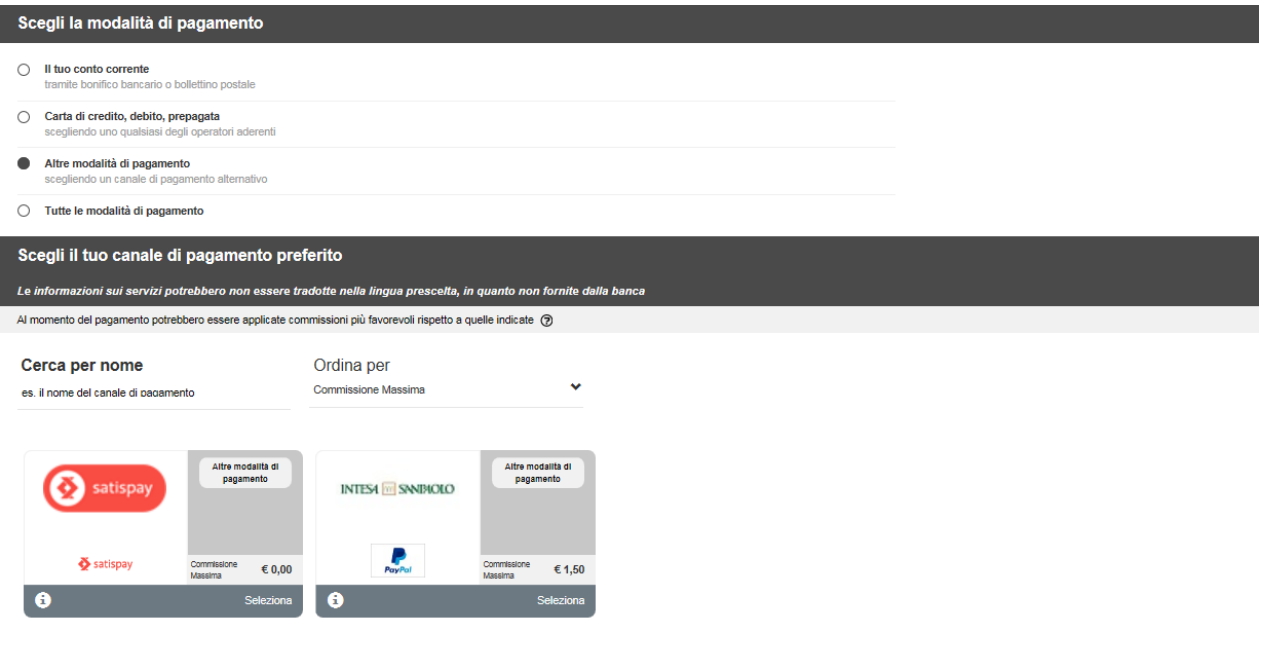

### **2. Payment IN PERSON (Stampa Avviso per PagoPA)**

If you chose **"Stampa Avviso per PagoPA"** a pdf form is generated. This form must be shown once you go to one of the authorised payment points, which include: all tobacco shops - where SIsalPay or Lottomatica services are active – and all those banks part of PagoPA network. Their list is available here:

[www.agid.gov.it/agenda-digitale/pubblica-amministrazione/pagamenti-elettronici/psp-aderenti-elenco](http://www.agid.gov.it/agenda-digitale/pubblica-amministrazione/pagamenti-elettronici/psp-aderenti-elenco)

**Should you face any problem with the payment, contact the Ufficio Servizi agli Studenti:** [service.studenti@unipd.it](mailto:service.studenti@unipd.it)

**PLEASE NOTE In all payment options, if the payment procedure is interrupted for any reason, the buttons "Paga online con PagoPA" and "Stampa Avviso per PagoPA" may be not available for around 30 minutes**